## Google Chrome

## **How to clear cache and cookies**

- 1. Open Chrome.
- 2. On your browser toolbar, click the Chrome menu  $\equiv$ .
- 3. Click **More tools** > **Clear browsing data**.
- 4. In the box that appears, click the checkboxes for **"Cookies and other site and plug-in data"** and **"Cached images and files."**
- 5. Use the menu at the top to select the amount of data that you want to delete. Choose **beginning of time** to delete everything.
- 6. Click **Clear browsing data**.

## **How to delete a saved password in Chrome**

You can delete a specific saved password from Chrome or [remove all saved password](https://support.google.com/chrome/answer/95582)  [records](https://support.google.com/chrome/answer/95582) at any time.

#### **Computer**

#### *Delete a saved password for the site you're on*

- 1. Go to the login page for the website you want to sign into.
- 2. At the end of the address bar, click the key icon  $\mathbb T$ .
- 3. After your username and password, click **X**.

#### *Delete a saved password for another site*

- 1. In the upper right corner of your window, click the Chrome menu  $\equiv$ .
- 2. Click **Settings**.
- 3. At the bottom of the page, click **Show advanced settings**.
- 4. Under "Passwords and forms," click **Manage passwords**.
- 5. Under "Saved passwords," hover over the site whose password you'd like to remove.
- 6. Click the **X** that appears on the right.
- 7. Repeat steps 5 and 6 above for any other accounts you want to remove from the list.
- 8. In the bottom right corner of the screen, click **Done**.

# Internet Explorer

## View your browsing history and delete specific sites

By viewing your browsing history, you can choose to delete specific sites, or return to a webpage that you've already visited.

- 1. In Internet Explorer for the desktop, tap or click the Favorites button  $\sqrt{x}$ .
- 2. Tap or click the History tab, and choose how you want to view your history by selecting a filter from the drop down menu:
	- o View By Date shows your last three weeks of history in chronological order.
	- o View By Site shows a list of sites you visited in the last three weeks, but not the dates of your visits.
	- o View By Most Visited shows your most visited sites in the last three weeks.
	- o View By Order Visited Today shows only sites you visited today.

To delete specific sites, press and hold (or right-click) a site from any of these lists, and then tap or click Delete. Or, return to a page by tapping or clicking any site in the list.

## Delete your browsing history

Regularly deleting your bro[wsing history helps protect your privacy, especially if you](http://windows.microsoft.com/en-us/internet-explorer/manage-delete-browsing-history-internet-explorer)'[re](http://windows.microsoft.com/en-us/internet-explorer/manage-delete-browsing-history-internet-explorer)  using a shared or public PC

*[To delete your browsing history in the desktop](http://windows.microsoft.com/en-us/internet-explorer/manage-delete-browsing-history-internet-explorer)*

- 1. In Internet Explorer for the desktop, click the Tools button  $\mathbb{S}_3^3$ , point to Safety, and then click Delete browsing history.
- 2. Select the types of data or files you want to remove from your PC, and then tap or click Delete.

### **Note**

 $\circ$  If you want Internet Explorer to delete your browsing history every time you close it, select the Delete browsing history on exit check box before you click Delete.

#### What gets deleted when you delete your browsing history

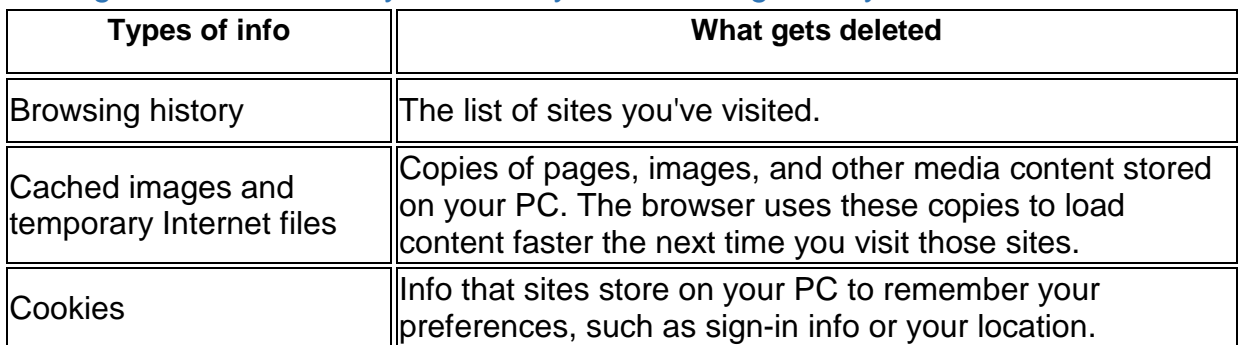

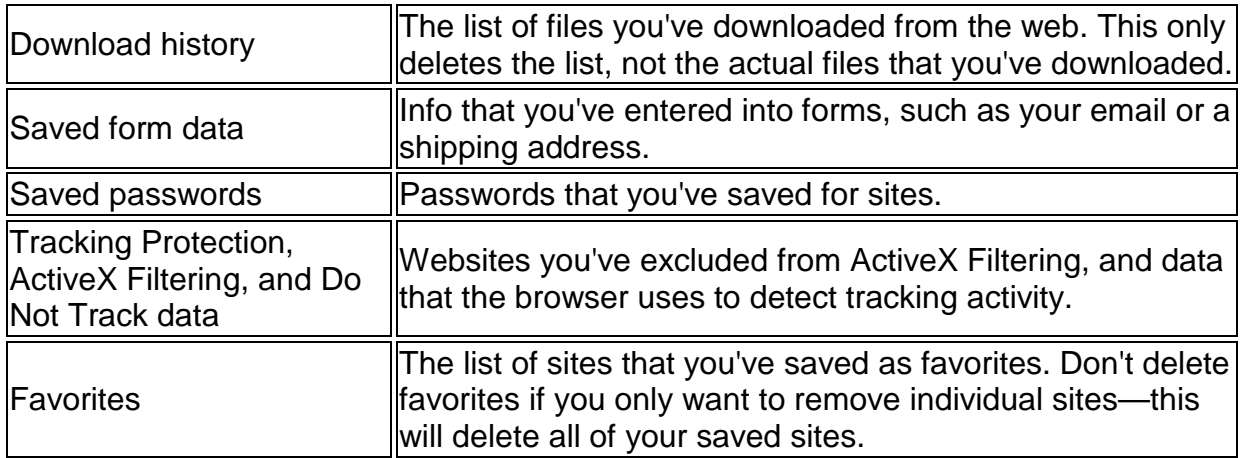

# **Firefox**

# How to clear saved passwords

- 1. Go to Tools  $\equiv$  | Options | Security Panel
- 2. Under the Passwords section, select **Saved Passwords**
- 3. Find the site you want to remove on the list. Select it.
- 4. Click **Remove** . Select **OK** to close that window

# How to Clear the cache

- 1. Click the menu button  $\equiv$  and choose Options.
- 2. Select the Advanced panel.
- 3. Click on the **Network** tab.
- 4. In the **Cached Web Content** section, click Clear Now.

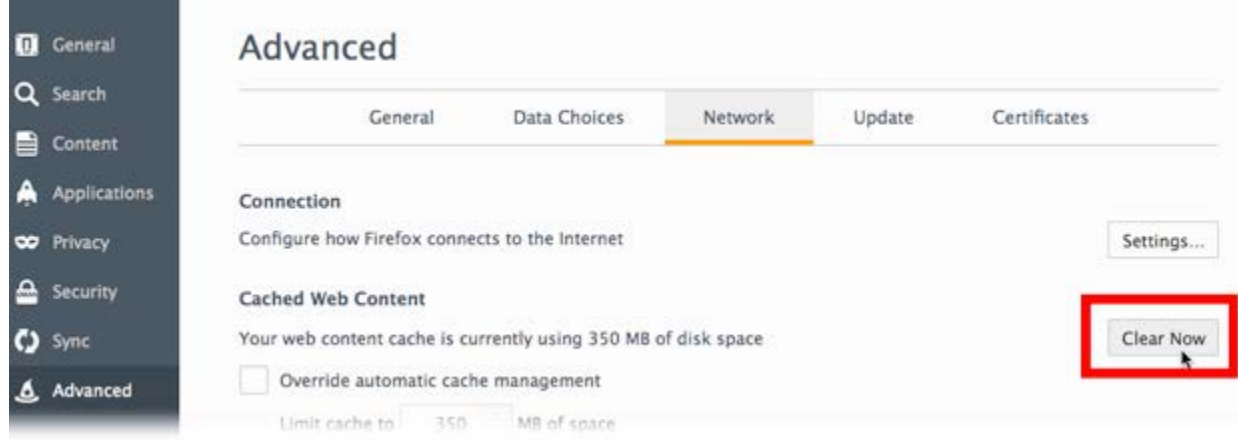

5. Close the *about:preferences* page. Any changes you've made will automatically be saved.

# How to Clear the History

- 1. Click the menu button  $\equiv$  and choose Options
- 2. Choose Privacy Tab
- 3. Clear history

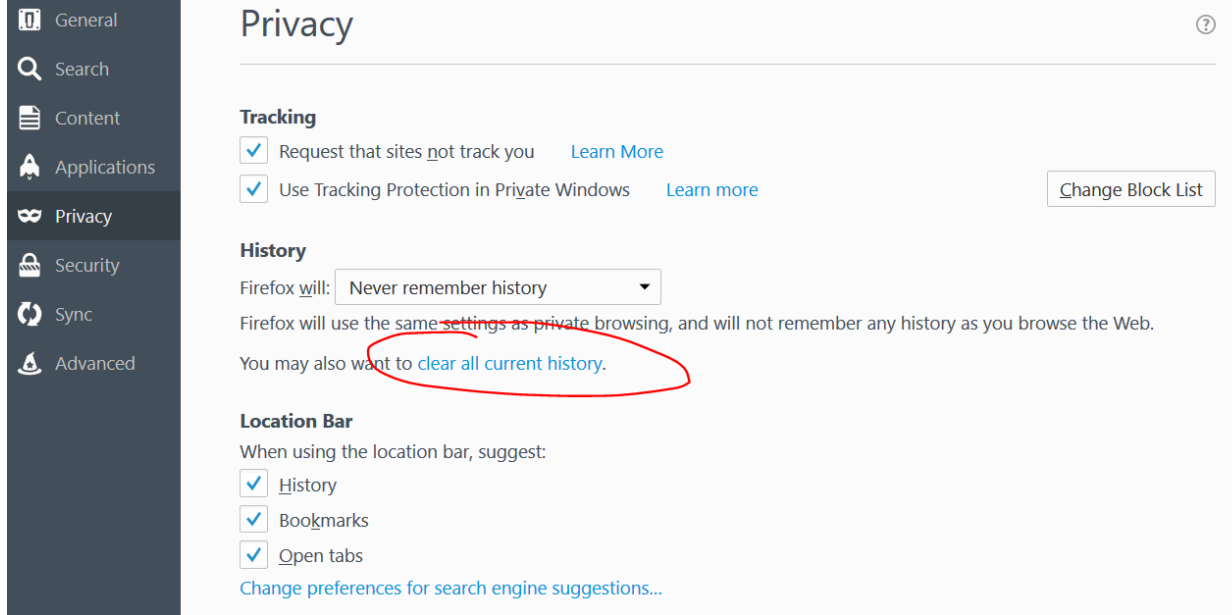

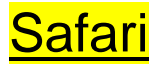

## **Safari 9 (El Capitan): Clear your browsing history**

Choose History > Clear History, click the pop-up menu, then choose how far back you want your browsing history cleared.

When you clear your history, Safari removes data it saves as a result of your browsing, including:

- History of webpages you visited
- The back and forward list for open webpages
- Top Sites that aren't marked as permanent
- Frequently visited site list
- Recent searches
- Icons for open webpages
- Snapshots saved for open webpages
- List of items you downloaded (downloaded files aren't removed)
- Websites added for Quick Website Search
- Websites that asked to use your location
- Websites that asked to send you notifications

#### **To remove an individual or multiple site passwords:**

- 1. Open the Safari menu.
- 2. Select Preferences.
- 3. Switch to the Autofill tab.
- 4. Click the Edit button for Usernames and Passwords.
- 5. Delete the entry that corresponds with the site you want to remove.